# Fisk(e)rätt

# *Användarmanual*

Den här manualen riktar sig till dig som hanterar ansökningar av *tillfälliga* överlåtelser av fiskerättigheter/fiskemöjligheter under året.

Observera att det du registrerar eller signerar i systemet endast är en ansökan som skickas elektroniskt till Havs- och vattenmyndigheten (HaV). Efter att du registrerat eller signerat en ansökan handläggs den av HaV och du får sedan ett skriftligt beslut med en uppdaterad bilaga över dina fiskerättigheter/möjligheter.

# Inloggning och behörighet

Har du inloggningsuppgifter till Havs- och vattenmyndighetens (HaV) hemsida, är det denna inloggning som gäller även för e-tjänsten Fiskerätt.

Saknar du inloggningsuppgifter till HaV:s hemsida, var vänlig och kontakta HaV genom att skicka e-post till fiskeratt@havochvatten.se.

Du öppnar e-tjänsten genom att klicka på Fiskerätt.

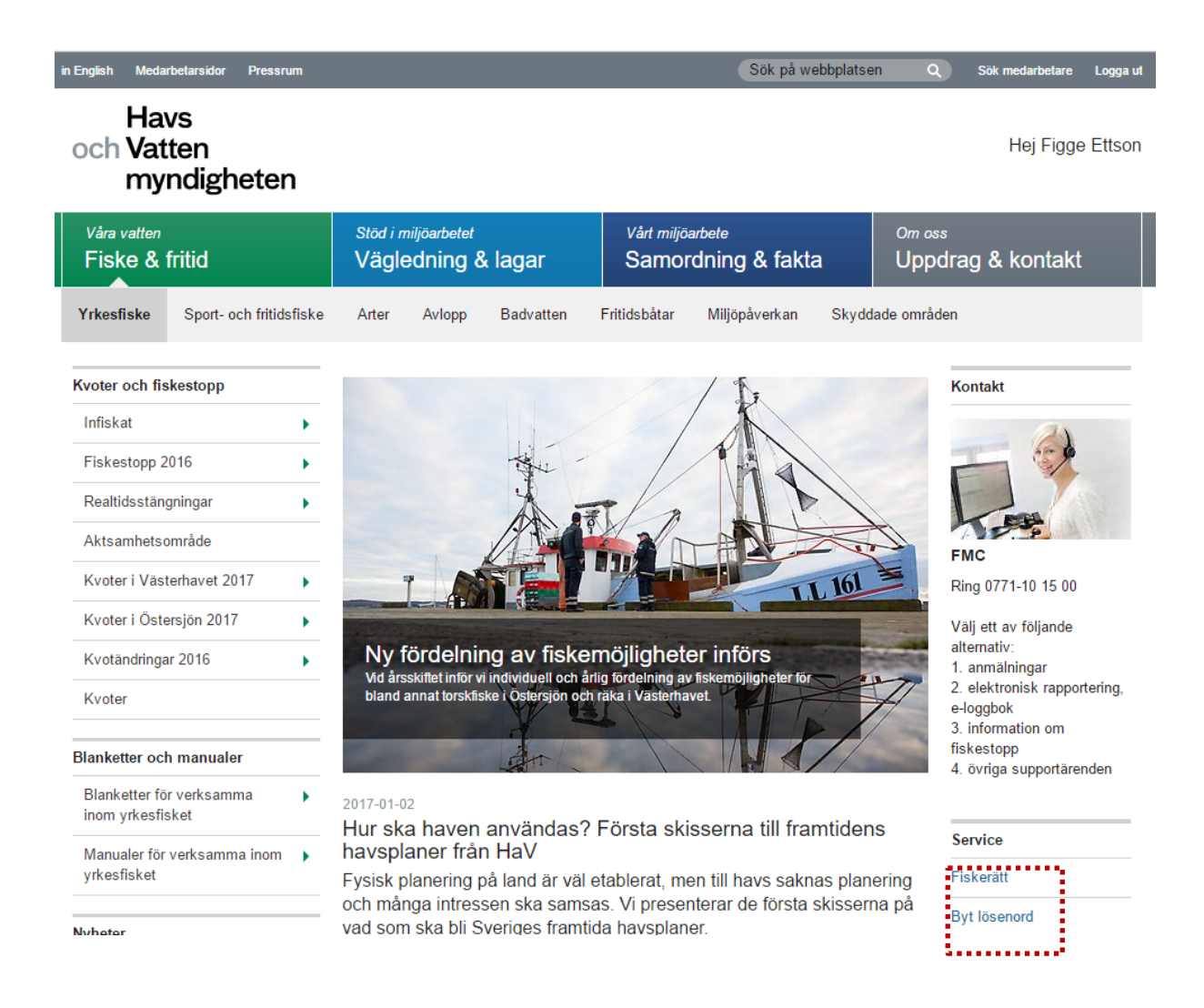

På den här sidan kan du också byta lösenord vilket vi rekommenderar att du gör första gången du loggar in på HaV:s hemsida.

Har du glömt ditt lösenord följer du instruktionerna under rubriken "Glömt lösenord?" på följande sida:<https://www.havochvatten.se/inloggning>

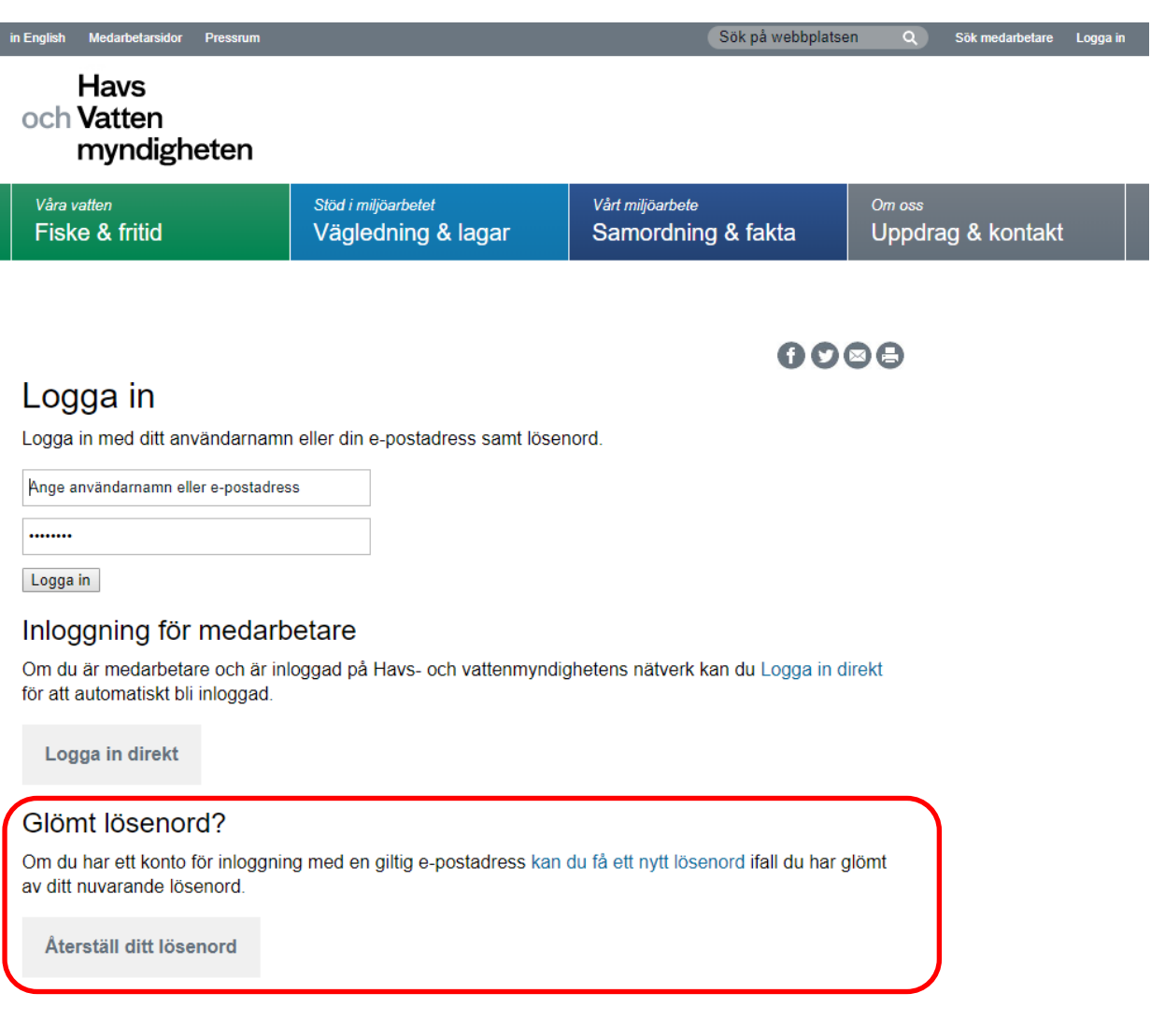

## Fiskerätt

Fiskerätt består av fyra delar:

- Gör ny ansökan sid. 4
- Fiskemöjligheter (saldofunktionen) sid. 8
- Ansökningar sid. 12
- Fullmakter sid.  $15$

Varje del av systemet beskrivs under respektive sida.

Förutom dessa huvudsakliga delar är det viktigt att kontrollera att HaV har dina senaste kontaktuppgifter. Detta finns beskrivet under

• Mina uppgifter  $-$  sid. 19

### GDPR och Användarvillkor

Första gången du loggar in i Fiskerätt måste du godkänna användarvillkoren. När du läst igenom och klickat på godkänn försvinner pop up-rutan men du kan fortfarande hitta användarvillkoren längst ner på sidan. Om det skulle ske en förändring i användarvillkoren måste du godkänna villkoren på nytt.

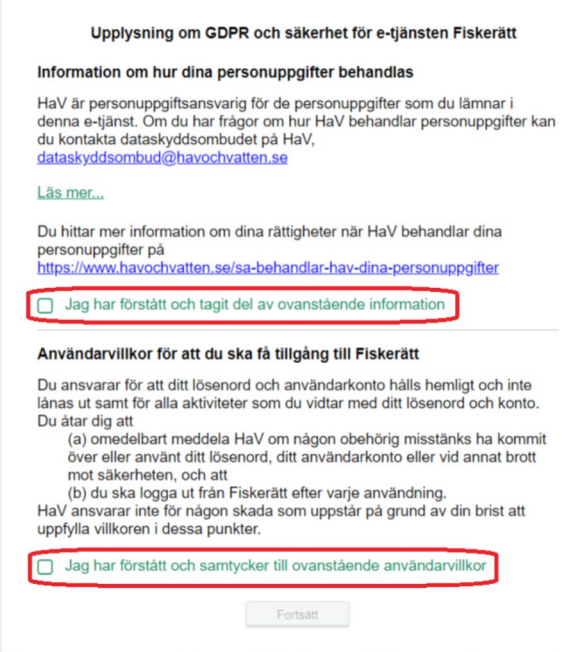

### Systemmeddelande

Vid viktig information om Fiskerätt, t.ex. vid systemuppdateringar då systemet kommer ligga nere en kort stund, informerar HaV om detta högst upp på sidan.

# Gör ny ansökan

I huvudfliken "Gör ny ansökan" gör du nya ansökningar för överlåtelser. Processen består av fem olika steg som du går igenom i följande ordning:

- 1. Tillståndstyp
- 2. Överlåtare (av fiskerättigheter/fiskemöjligheter)
- 3. Mottagare (av fiskerättigheter/fiskemöjligheter)
- 4. Fiskerättigheter/fiskemöjligheter för överlåtande
- 5. Signering

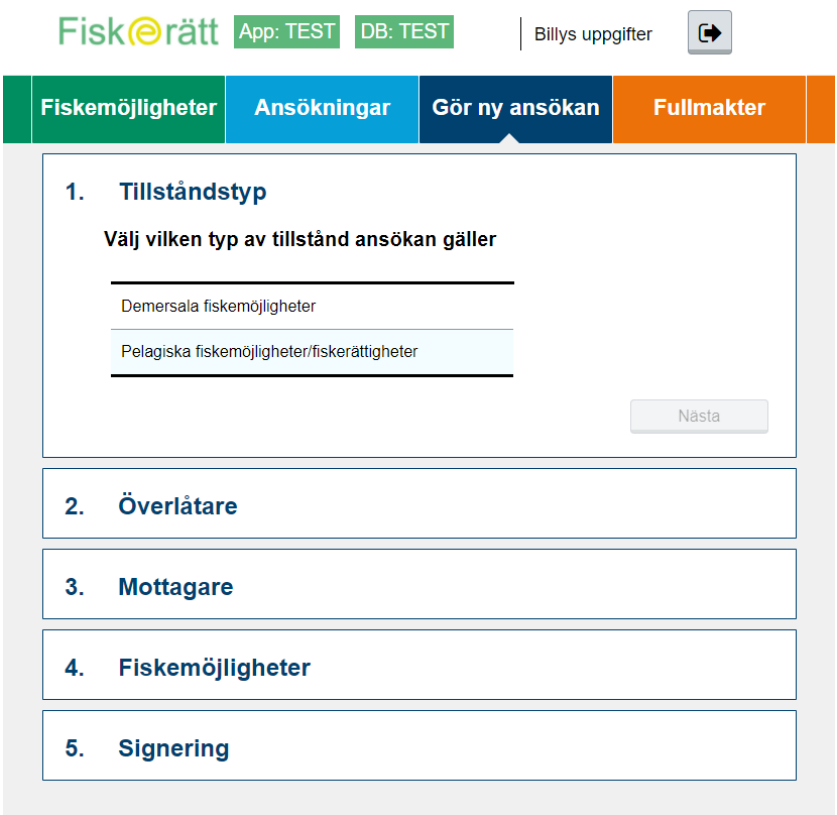

### 1. Tillståndstyp

Här väljer du demersala eller pelagiska fiskerättigheter/fiskemöjligheter.

- 1) Markera typ av tillstånd
- 2) Klicka på "Nästa"

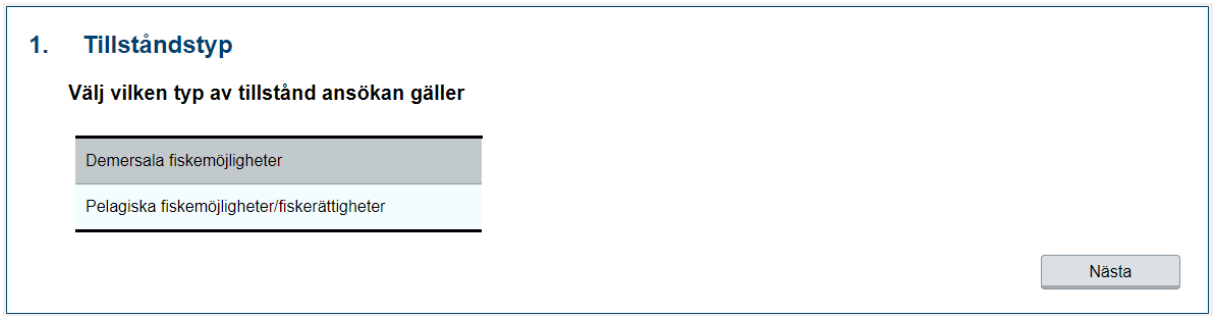

### 2. Överlåtare

Här väljer du vem och vilket fartyg som ska överlåta. Markera raden med överlåtaren.

1) Klicka på "Nästa".

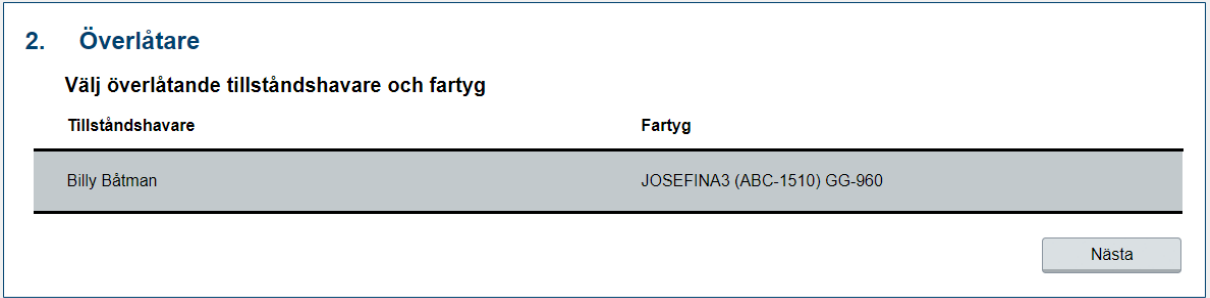

### 3. Mottagare

Här kan du söka fram vem som ska ta emot fiskerättigheter/fiskemöjligheter.

Du behöver inte skriva alla tre utan det räcker med att skriva ett av följande alternativ:

- Fartygsnamn,
- Personnamn/organisationsnamn eller
- Fartygssignal

När du skrivit in ett av sökalternativen så kommer en lista med sökresultatet.

- 1) Markera raden med rätt tillståndshavare och fartyg
- 2) Klicka på "Nästa"

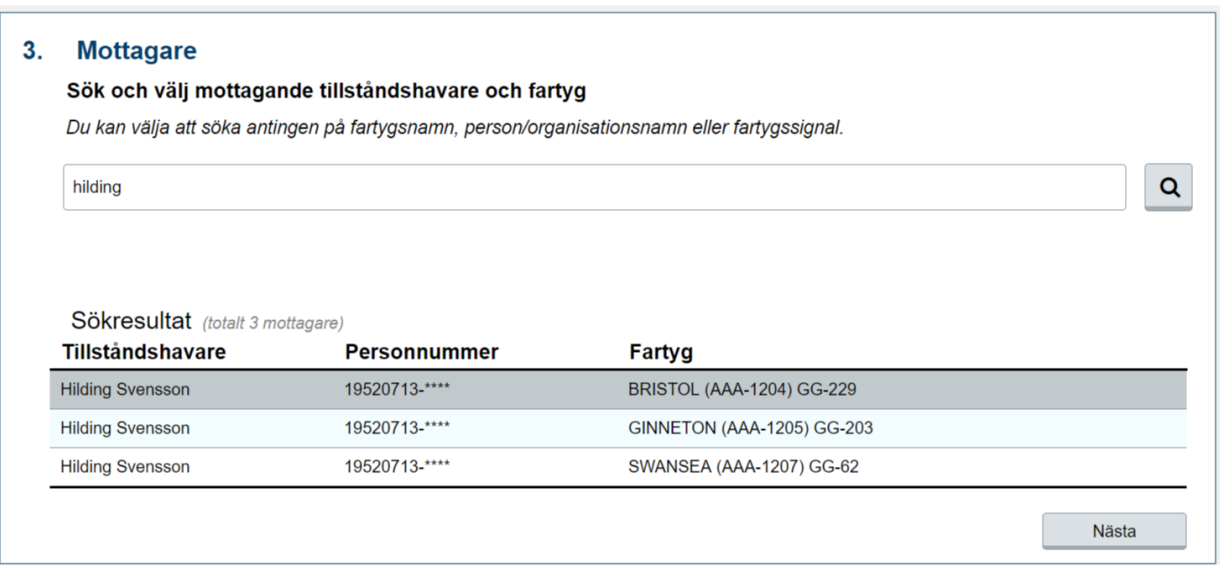

### 4. Fiskerättigheter/fiskemöjligheter för överlåtande

Här ser du vilka fiskerättigheter/fiskemöjligheter du har kvar och hur mycket kan överlåta.

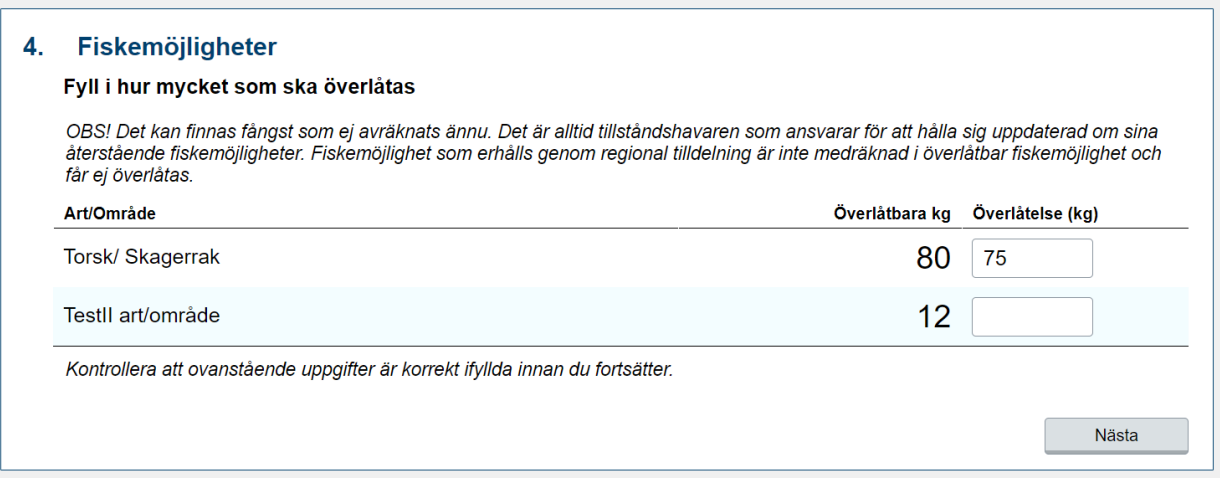

- 1) Fyll i hur många hela kg som du vill överlåta i textfältet i spalten till höger om art/område. Minsta kvantitet att överlåta är 1 kg.
- 2) Klicka på "Nästa"

*OBS! Även om det finns fiskerättigheter/fiskemöjligheter kvar betyder det inte att dessa alltid får överlåtas, t.ex. på grund av regler om koncentrationsnivåer. Om du inte kan överlåta kg visas ett felmeddelande då du klickar på "Nästa".*

### 5. Signering

Här ska du signera ansökan. Tänk på att även mottagaren måste signera ansökan innan den skickas till HaV.

1) Klicka på "Signera"

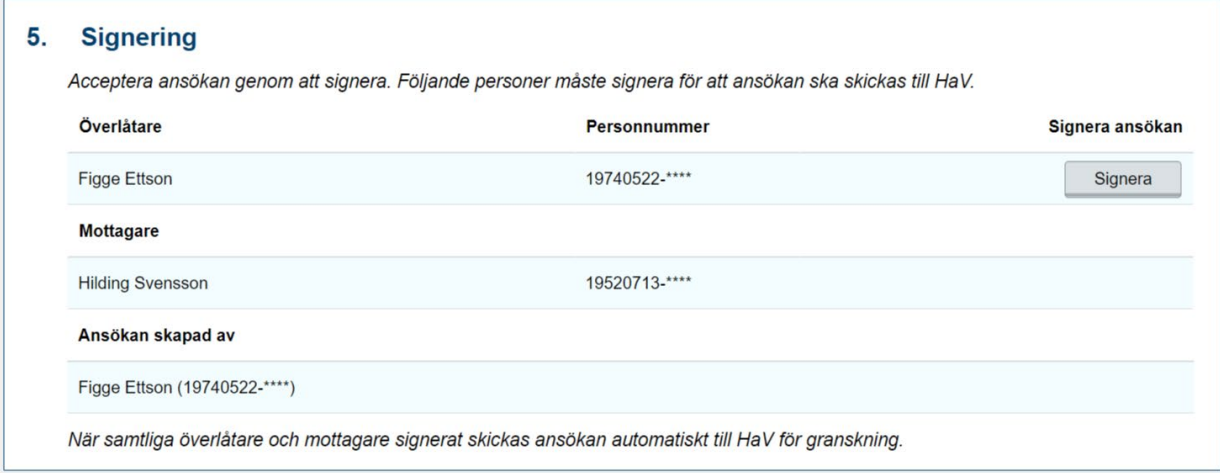

### Efter att du klickat på "Signera" kommer följande ruta upp.

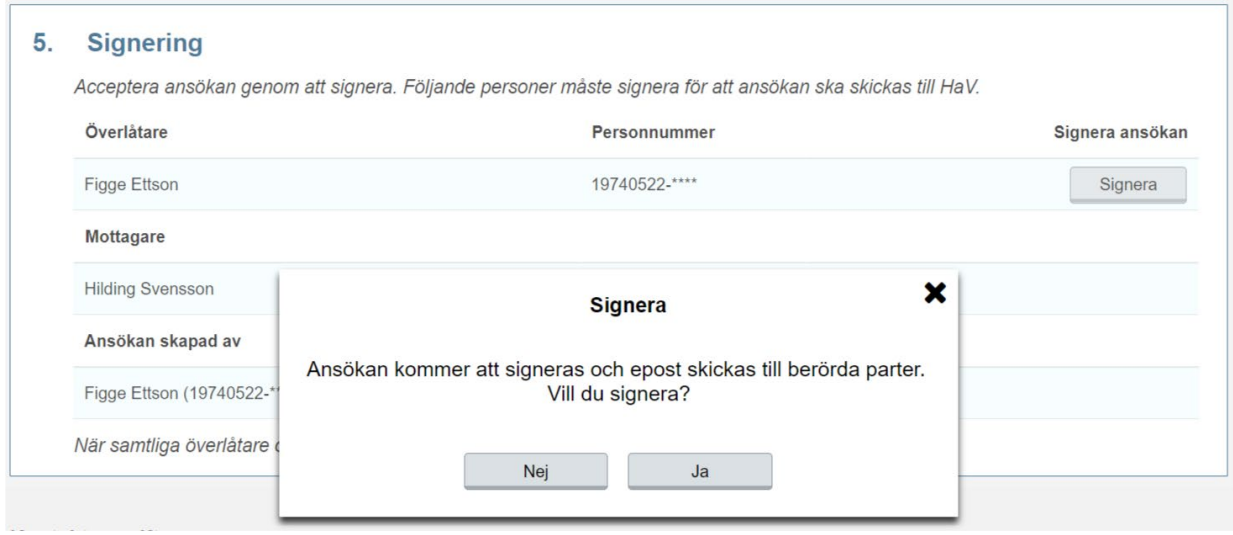

Klickar du på "Ja" och väljer att fortsätta skickas ett e-postmeddelande till mottagaren som sedan måste logga in och signera ansökan innan den skickas till HaV.

En signerad ansökan finner du i underfliken "Övriga ansökningar" som finns under huvudfliken "Ansökningar".

# Fiskemöjligheter

Denna huvudflik behandlar:

- 1. Visa fiskemöjligheter
- 2. Visa landningar

### Visa fiskemöjligheter

Under hela året kan du se ditt saldo för innevarande år. Dessutom kan du fram till *15 februari* se ditt saldo för föregående års fiskemöjligheter. Under den här perioden finns två paneler för att visa fiskemöjligheter, en för varje år.

**Saldo** visar hur mycket fartyget har kvar att fiska på en fiskerättighet/fiskemöjlighet. **Överlåtbara kg** visar hur många av dessa kilon som får överlåtas till ett annat fartyg eller en annan tillståndshavare.

### 1. Tillståndstyp

Här väljer du demersala eller pelagiska fiskerättigheter/fiskemöjligheter.

1) Markera typ av tillstånd

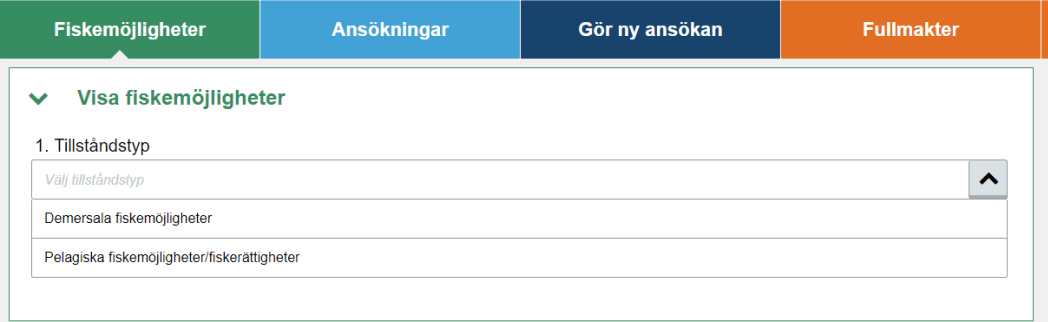

### 2. Tillståndshavare

### Välj tillståndshavare.

Här kan du se dina tillstånd eller alla tillståndshavare som du har fullmakt för. Du kan välja enstaka tillståndshavare eller klicka i rutan "Välj alla" för att i nästa steg se alla fartyg som du är tillståndshavare.

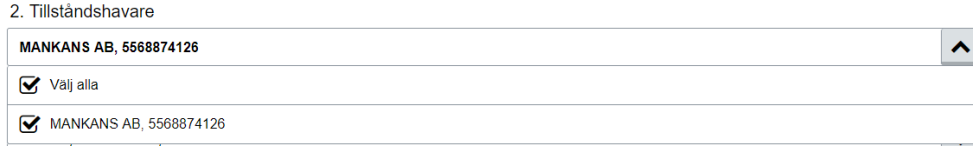

### 3. Fartyg

Välj fartyg.

Om du har flera fartyg kan du klicka i rutan "Välj alla" och då visas samtliga fartygs fiskerättigheter/fiskemöjligheter.

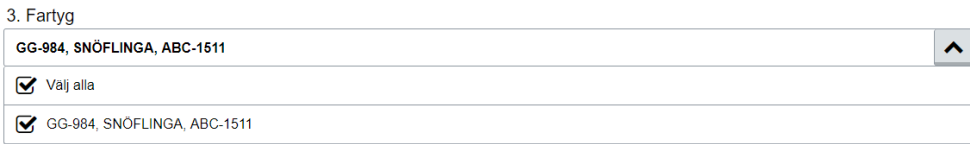

### 4. Art/Område

Här kan du välja "Välj alla" eller välja det Art/Område du vill titta på.

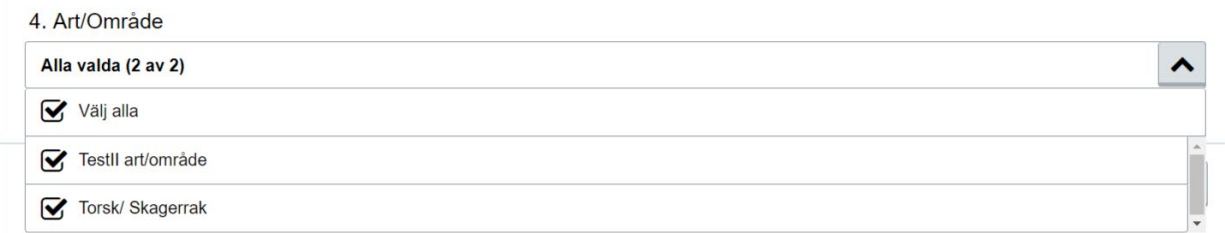

Om du endast har fiskelicens för ett fartyg, ser du bara det fartygets saldo.

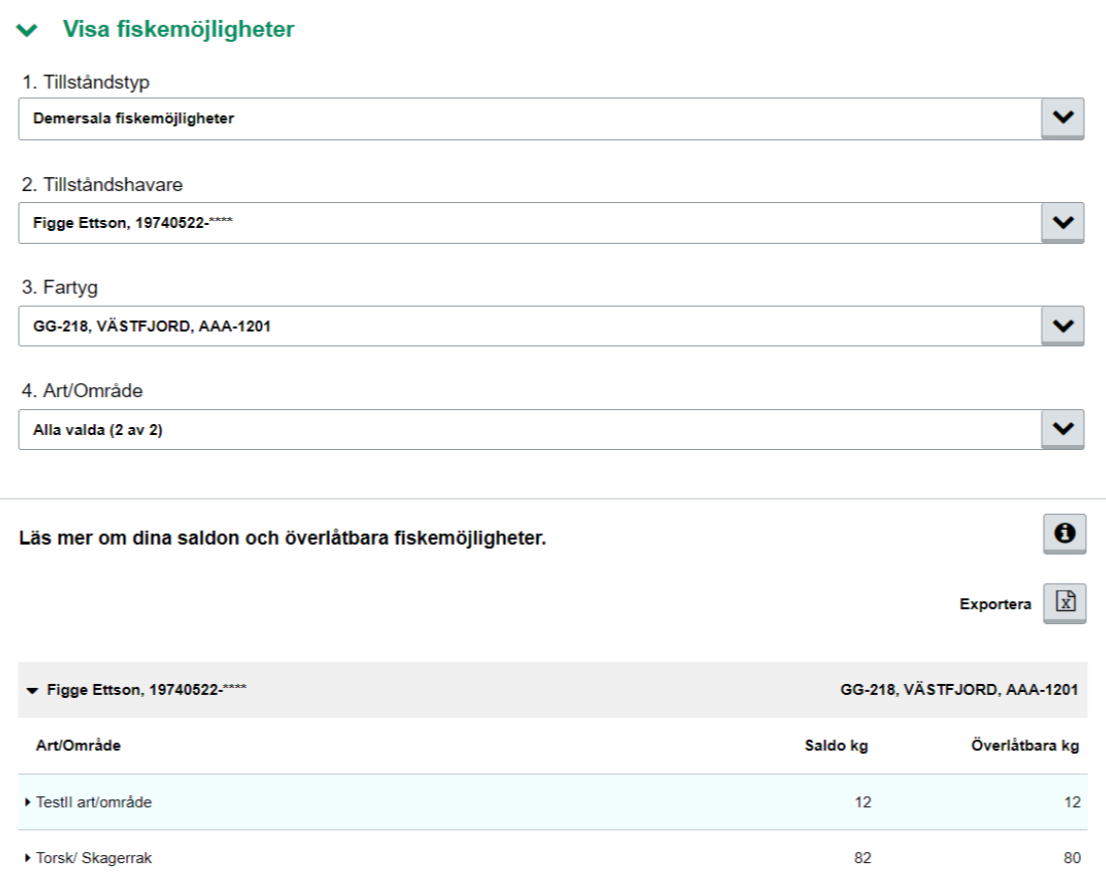

- Knappen "Exportera" (se bild på föregående sida) låter dig spara ner listan i en Excelfil.
- I tabellen med resultatet går det att klicka på varje art/område. Då expanderas raden och en knapp "Detaljer" visas.

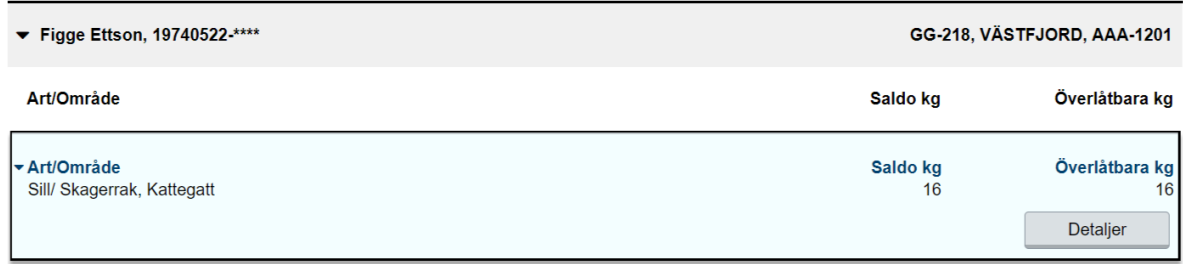

• Klicka på "Detaljer" och en ny sida visas. På denna sida ser man alla aktiviteter som har genererat dagens saldo. Det går även att klicka på **Ans.nr** för att se en kvittens på den överlåtelse som har beviljats av HaV. Knappen "Exportera" låter dig spara ner listan i en Excel-fil.

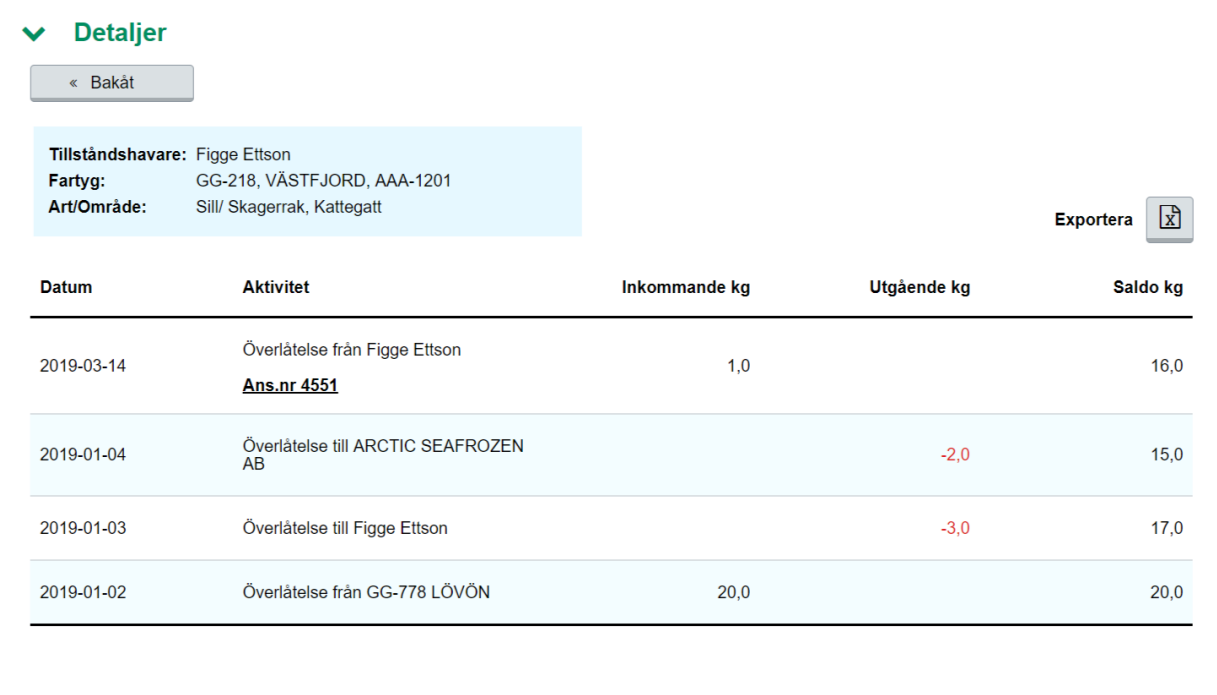

- Dessa aktiviteter finns att visa:
	- a) Övertaget tillstånd vid t.ex. skrovbyte eller byte av tillståndshavare
	- b) Fiske gjort innan Övertaget tillstånd infiskning innan t.ex. skrovbyte eller byte av tillståndshavare.
- c) Avdrag t.ex. pga. överfiske under föregående förvaltningsperiod
- d) Kvotbyte gäller utlandsbyten

Tilldelning Bifångst – gäller endast fiskbifångster vid bur- och ristfiske

- e) Tilldelning Extra
- f) Tilldelning Grund årets första tilldelning från HaV baserad på tidigare bedrivet fiske
- g) Tilldelning Justerad överflyttning mellan olika kvotområden, utförs av HaV
- h) Tilldelning Minsta grundnivå om Tilldelning grund eller bifångst är under den satta miniminivån så görs en justering upp till den nivån.
- i) Tilldelning Regional ej överlåtbara kilon
- j) Överlåtelse från överlåtelser av kilo innevarande år. Påverkar inte tillståndet inför kommande år.
- k) Överlåtelse till överlåtelser av kilo innevarande år. Påverkar inte tillståndet inför kommande år.
- l) Fiske landningsdatum anges
- Tryck på "Exportera" för att spara dessa uppgifter i en Excel-fil.

För att komma tillbaka till sidan med alla fiskemöjligheter så klicka på "Bakåt"-knappen. Tidigare val/filtreringar är kvar.

### Visa landningar

Underfliken "Visa landningar" visar dina landningar per landningsdatum.

*Här visas alla landningar per datum. All fångst som har rapporterats visas, d.v.s. även arter som inte upptas under "Visa fiskemöjligheter" p.g.a. att de inte ingår i landningsskyldighet*

# Ansökningar

Denna huvudlik behandlar:

- 1. Ansökningar att svara på
- 2. Övriga ansökningar

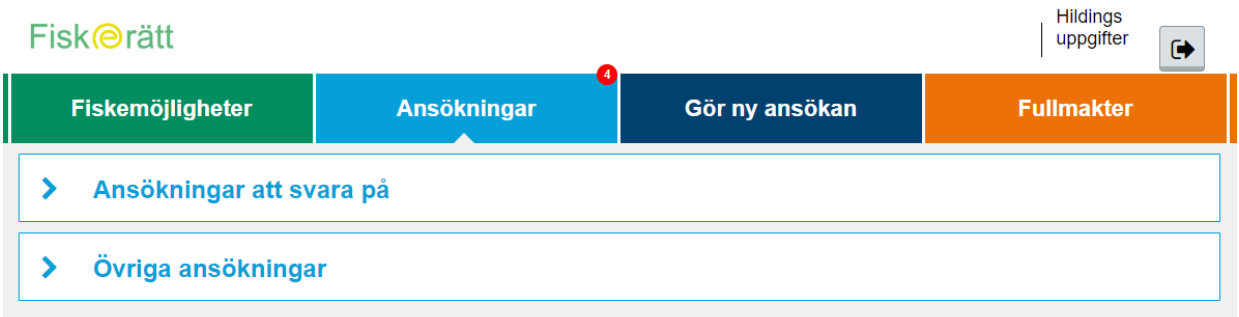

### 1. Ansökningar att svara på

Direkt efter inloggning ser du om du har en ansökan att svara på genom en röd cirkel på ansökningsfliken. Här visas ansökningar som en överlåtare har genomfört och som kräver att du signerar eller avslår den.

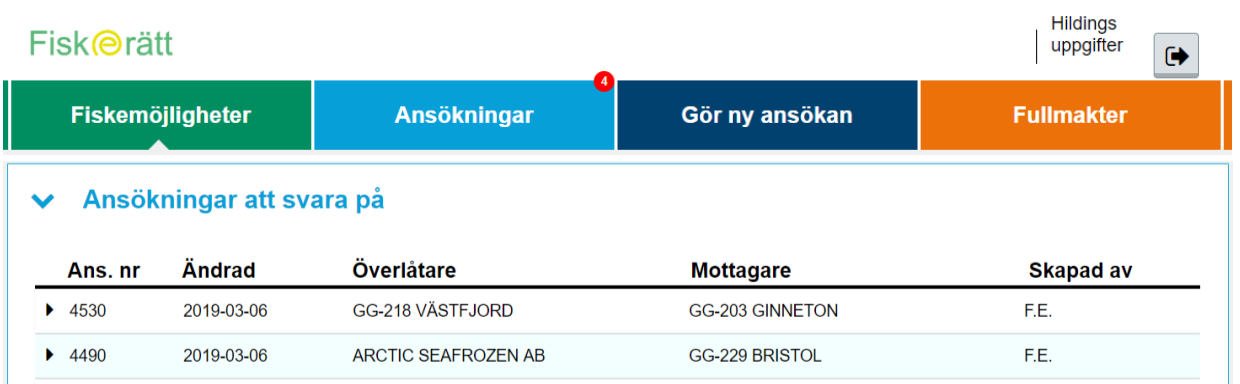

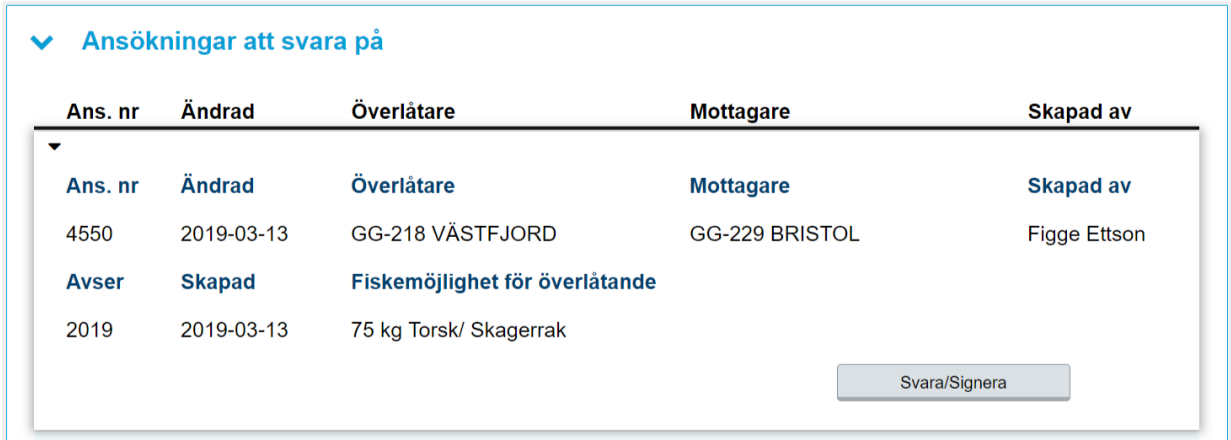

• Välj en ansökan i listan för att Svara/Signera

När du har klickat på "Svara/Signera" kommer du automatiskt till ansökan där du kan signera eller avslå ansökan.

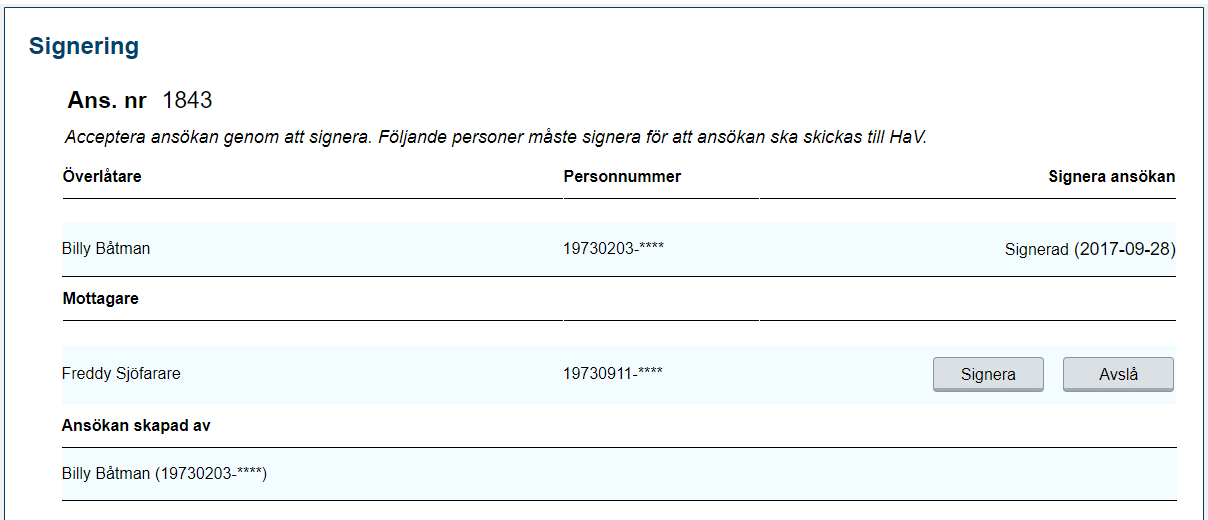

Väljer du signera kommer följande ruta upp.

Väljer du "Ja" skickas ansökan vidare till Havs- och vattenmyndigheten.

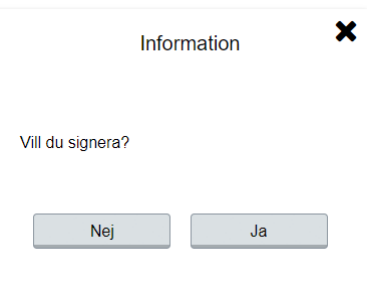

### 2. Övriga ansökningar

Här visas status på dina ansökningar: Väntar på signering, Avbruten, Avslagen, Skickad till Hav eller Beslut skickas av HaV. Detta gäller både ansökningar som du själv eller eventuell fullmaktstagare skapat.

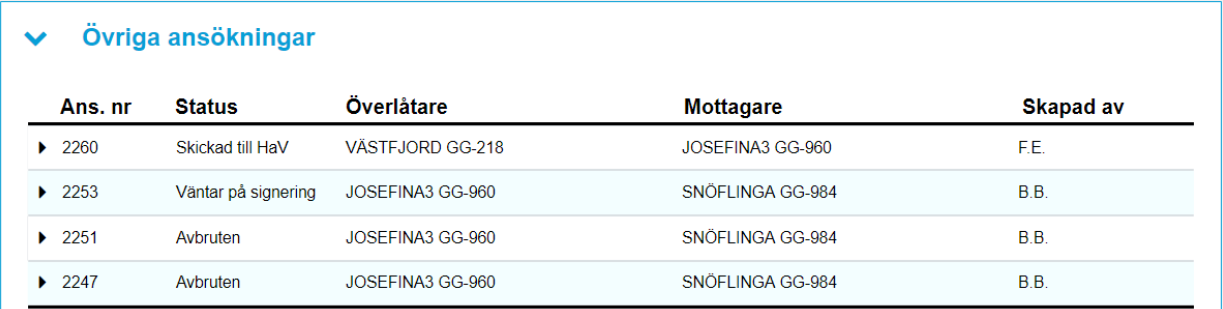

Vill du se en av ansökningarna så klickar du på raden så visas en översikt av ansökan. Vill du se hela ansökan klickar du på "Visa ansökan". Du får då även se en kvittens i PDF på genomfört ansökan.

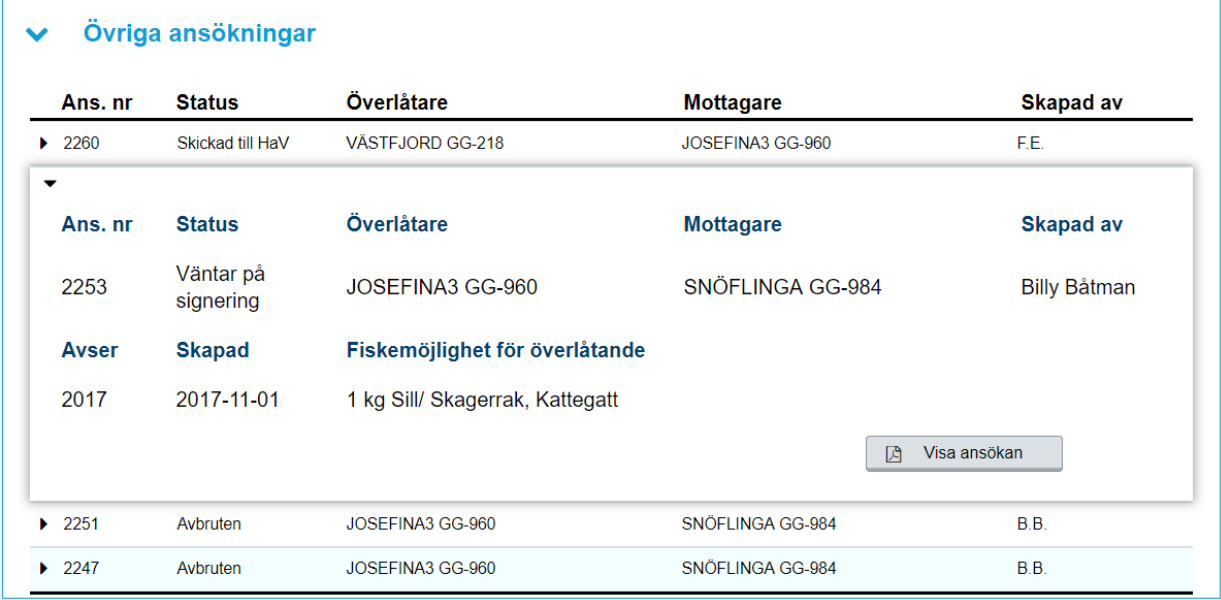

# Fullmakter

Denna huvudflik behandlar:

- 1. Skapa ny fullmakt
- 2. Fullmaktstagare
- 3. Fullmaktsgivare

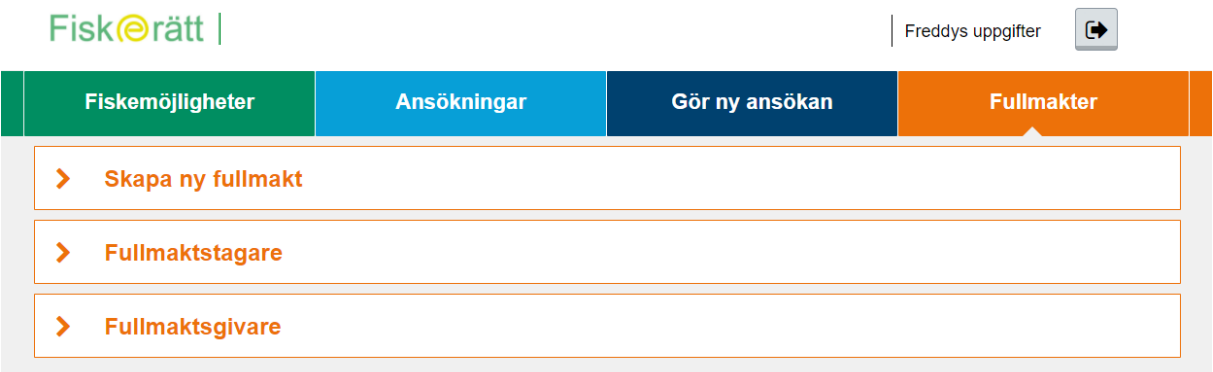

### 1. Skapa ny fullmakt

Här skapar du nya elektroniska fullmakter till personer som du vill ge tillåtelse att hantera dina ansökningar om överlåtelser av fiskemöjligheter/rättigheter.

- Ange personnumret (ååmmddxxxx) på den person som du vill ge fullmakt till. (1)
- Om personen redan är upplagd i HaV:s register kommer namnet på fullmaktstagaren upp. (2)
- Om personen inte finns med i registret ombeds du att kontakta HaV.
- Ange datum från och med vilket fullmakten börjar gälla. (dagens datum är alltid förinställt) (3)
- Ange datum fullmakten ska gälla till och med. Observera att du maximalt kan ge fullmakt för ett år i taget. (4)
- Tryck på "Skapa" för att slutföra. (5)

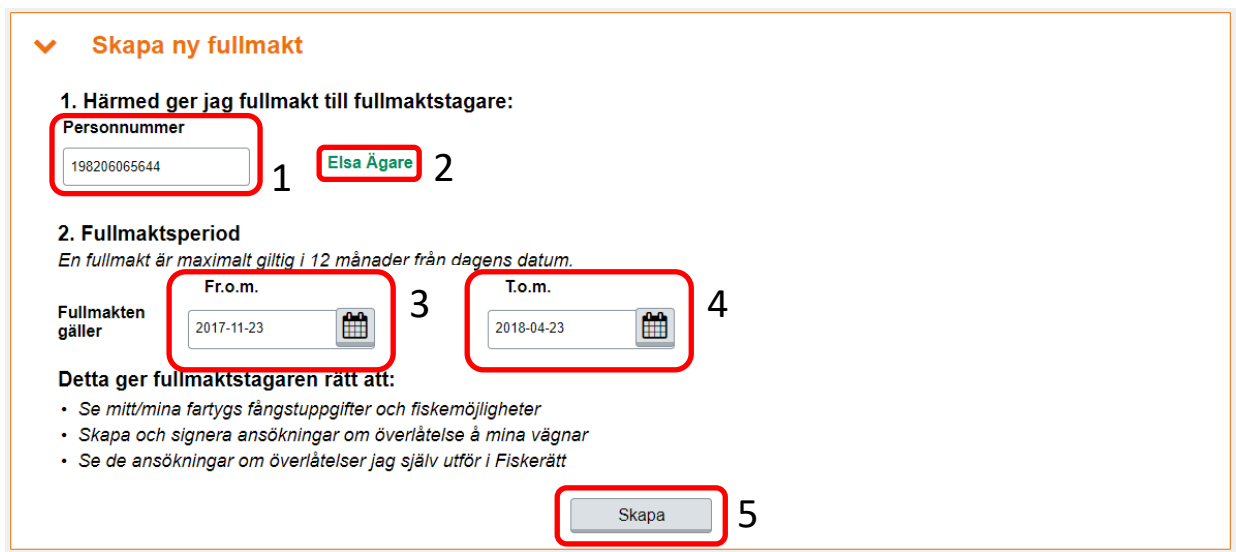

En bekräftelseruta kommer upp för att du ska bekräfta uppgifterna eller avslå om de inte är korrekta.

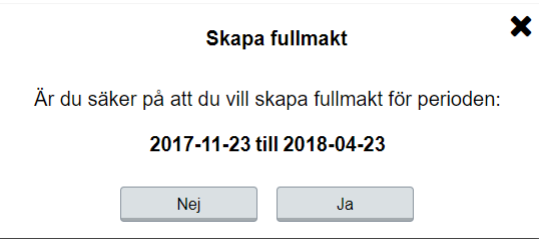

När fullmakten är skapad finner du den under nästa rubrik, "Fullmaktstagare" under samma flik. (Fullmakter)

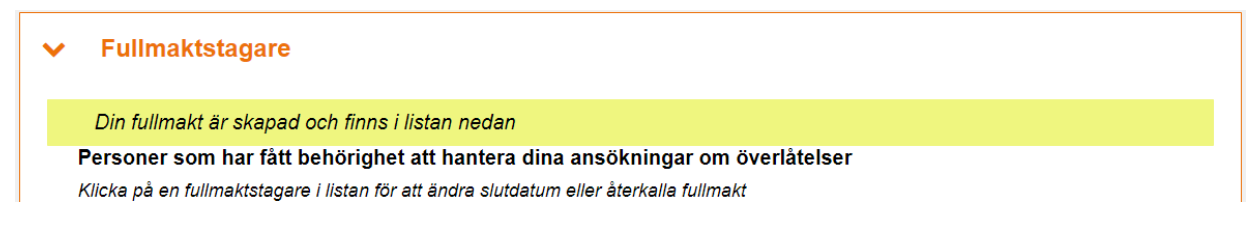

### 2. Fullmaktstagare

Här kan du se vilken person eller vilka personer som har fullmakt att hantera dina ansökningar om överlåtelser.

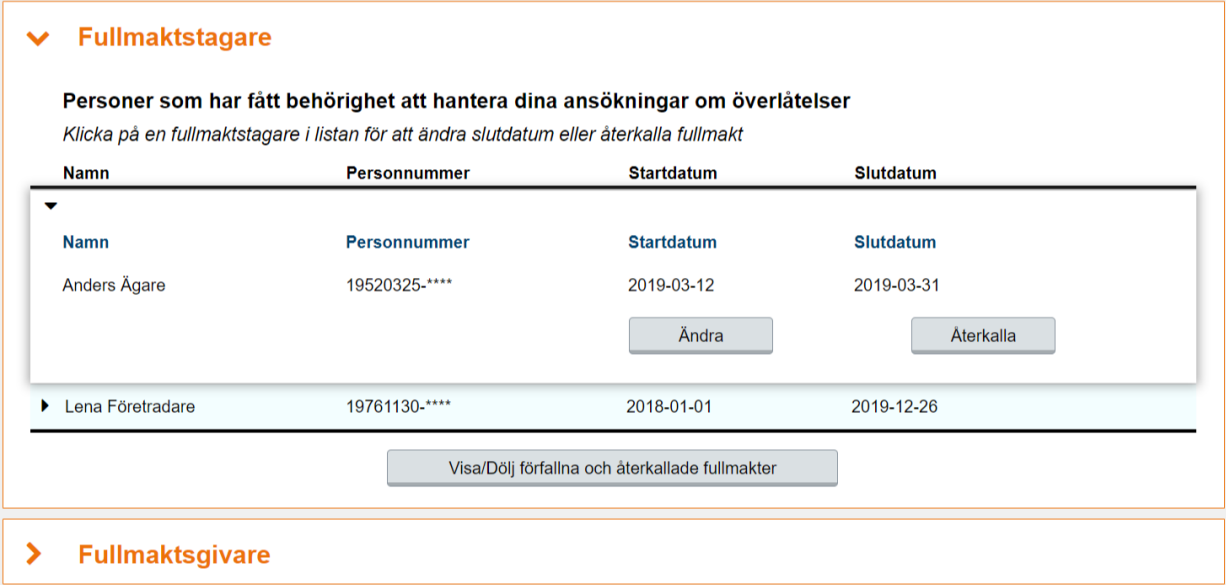

Klicka på "Ändra" om du vill ändra slutdatum för fullmakten. Om du vill återkalla fullmakten omedelbart tryck då på "Återkalla". Observera att fullmakten återkallas med omedelbar verkan.

Du kan även klicka på knappen "Visa/dölj förfallna och återkallade fullmakter" för att se vilka fullmakter som funnits och löpt ut.

*10 dagar* innan en fullmakt löper ut skickas ett e-postmeddelande till fullmaktstagaren och fullmaktsgivaren för att påminna om förlängning av fullmakten. Du blir även notifierad om detta genom ett timglas som visas till höger om slutdatumet.

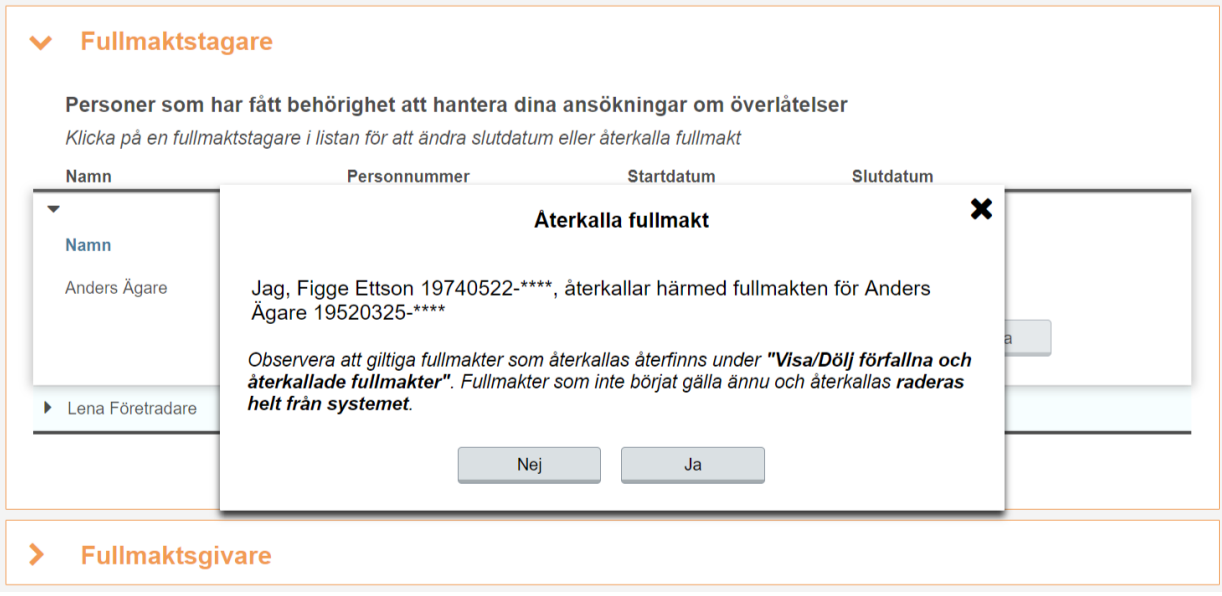

### 3. Fullmaktsgivare

Här kan du se om du har fullmakt att ansöka om överlåtelser av fiskerättigheter/fiskemöjligheter åt någon annan, d.v.s. de fullmakter som någon annan gett dig. Du kan även se saldo och landningar.

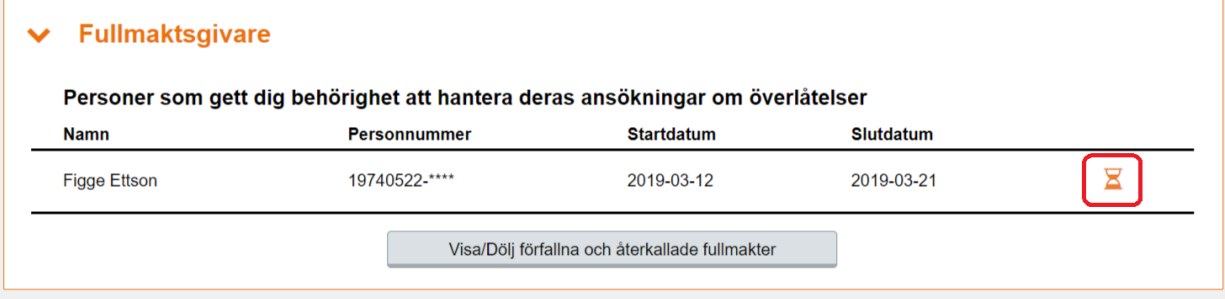

Här kan du klicka på "Visa/Dölj förfallna och återkallade fullmakter" för att se fullmakter som du haft tidigare och som sedan löpt ut.

*10 dagar* innan en fullmakt löper ut skickas ett e-postmeddelande till fullmaktstagaren och fullmaktsgivaren för att påminna om förlängning av fullmakten. Du blir även notifierad om detta genom ett timglas som visas till höger om slutdatumet.

# Mina uppgifter

Uppe i högra hörnet ser du ditt namn som du kan klicka på för att se dina kontaktuppgifter.

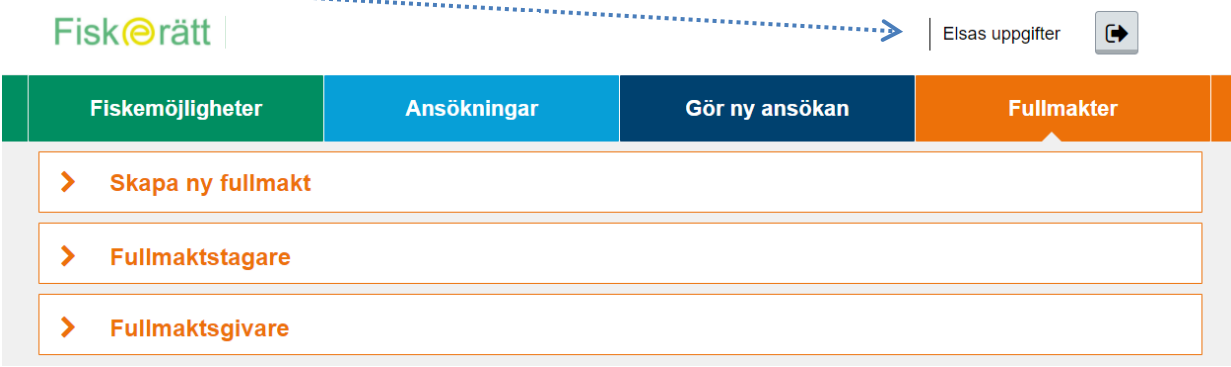

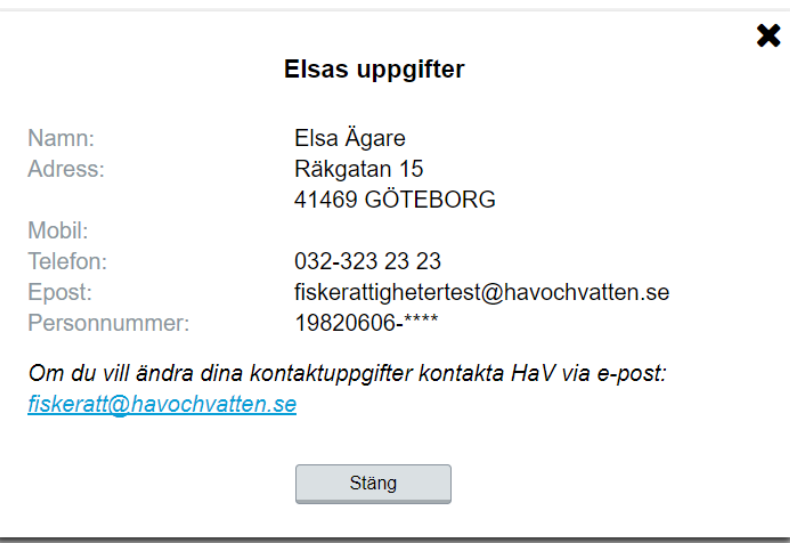

Kontrollera att dina uppgifter stämmer.

Om något inte stämmer, var vänlig meddela de korrekta uppgifterna till HaV, se kontaktuppgifter längst ned på webbsidan.

Uppe i högra hörnet finns även en klickbar symbol för att aktivt logga ut ur systemet om du lämnar din dator.

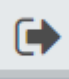